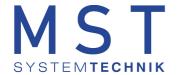

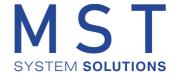

# ProMoS license server

# **License management ProMoS NT / NG**

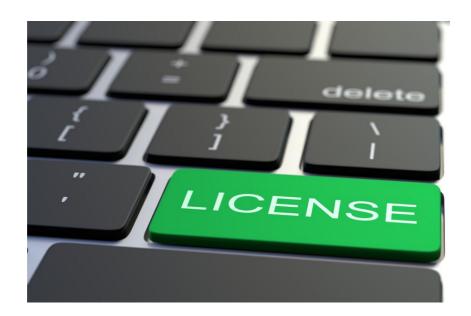

Version 1.1 Date: August 2022

© 2022 MST Systemtechnik AG

# Table of contents

| Chapter 1                  | Introduction                                              | 2  |
|----------------------------|-----------------------------------------------------------|----|
| Chapter 2                  | First registration                                        | 2  |
| Chapter 3                  | Registration                                              | 4  |
| Chapter 4<br>4.1<br>4.2    | Obtain / order quote Standard license Engineering license |    |
| Chapter 5                  | Edit license                                              | 11 |
| Chapter 6                  | Download license                                          | 12 |
| Chapter 7                  | Reset                                                     | 12 |
| Chapter 8                  | Upgrade                                                   | 13 |
| Chapter 9                  | Starting ProMoS NT                                        | 14 |
| Chapter 10<br>10.1<br>10.2 | License control  Soft dongle  Hardware dongle             |    |
| Chapter 11                 | Possible solutions to problems                            | 16 |

## 1 Introduction

The license management incl. ordering process of ProMoS installations will be extended from version 2.22.110.8. The existing license requests/orders will be discontinued.

The license management allows to get an offer or to order a license at any time. Known customers can also activate the licenses themselves.

In the license overview all running licenses are listed and it can be upgraded at any time

# 2 First registration

The license server is available at

https://license.promosnt.com/

accessible.

## Login window:

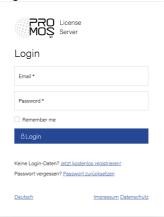

At the first login you have to click on Register now for free! an account must be created.

For this purpose the form has to be filled out:

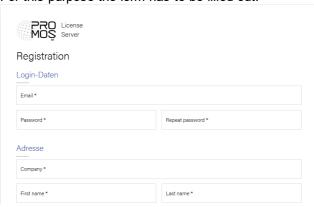

With the registration an email will be sent with a link to verify the mail address.

### Email with verification link:

Bitte bestätigen Sie Ihre Email-Adresse Posteingang ×

ProMos License Server -pls@mst.ch>

an Indian 
Hallo Companie 
Hallo Companie 
Hallo Companie 
Hallo Companie 
Hallo Companie 
Hallo Companie 
Hallo Companie 
Hallo Companie 
Hallo Companie 
Hallo Companie 
Hallo Companie 
Hallo Companie 
Hallo Companie 
Hallo Companie 
Hallo Companie 
Hallo Companie 
Hallo Companie 
Hallo Companie 
Hallo Companie 
Hallo Companie 
Hallo Companie 
Hallo Companie 
Hallo Companie 
Hallo Companie 
Hallo Companie 
Hallo Companie 
Hallo Companie 
Hallo Companie 
Hallo Companie 
Hallo Companie 
Hallo Companie 
Hallo Companie 
Hallo Companie 
Hallo Companie 
Hallo Companie 
Hallo Companie 
Hallo Companie 
Hallo Companie 
Hallo Companie 
Hallo Companie 
Hallo Companie 
Hallo Companie 
Hallo Companie 
Hallo Companie 
Hallo Companie 
Hallo Companie 
Hallo Companie 
Hallo Companie 
Hallo Companie 
Hallo Companie 
Hallo Companie 
Hallo Companie 
Hallo Companie 
Hallo Companie 
Hallo Companie 
Hallo Companie 
Hallo Companie 
Hallo Companie 
Hallo Companie 
Hallo Companie 
Hallo Companie 
Hallo Companie 
Hallo Companie 
Hallo Companie 
Hallo Companie 
Hallo Companie 
Hallo Companie 
Hallo Companie 
Hallo Companie 
Hallo Companie 
Hallo Companie 
Hallo Companie 
Hallo Companie 
Hallo Companie 
Hallo Companie 
Hallo Companie 
Hallo Companie 
Hallo Companie 
Hallo Companie 
Hallo Companie 
Hallo Companie 
Hallo Companie 
Hallo Companie 
Hallo Companie 
Hallo Companie 
Hallo Companie 
Hallo Companie 
Hallo Companie 
Hallo Companie 
Hallo Companie 
Hallo Companie 
Hallo Companie 
Hallo Companie 
Hallo Companie 
Hallo Companie 
Hallo Companie 
Hallo Companie 
Hallo Companie 
Hallo Companie 
Hallo Companie 
Hallo Companie 
Hallo Companie 
Hallo Companie 
Hallo Companie 
Hallo Companie 
Hallo Companie 
Hallo Companie 
Hallo Companie -

The link in the mail must be activated.

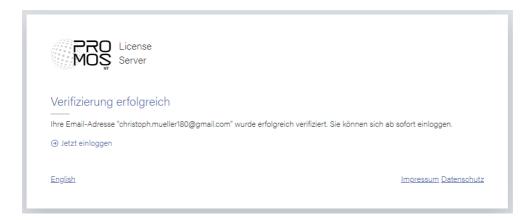

# 3 Registration

With the login data, the user can always log in to the license server.

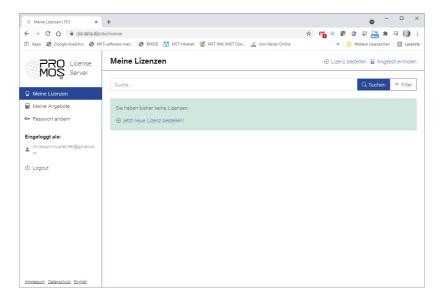

If licenses already exist, they are displayed in the list:

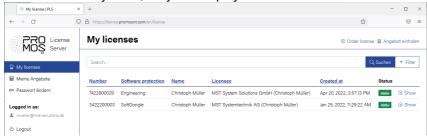

# 4 Obtain / order quote

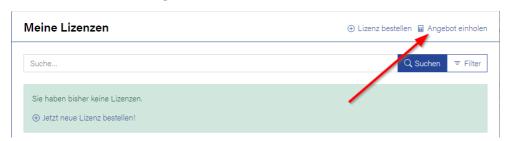

By clicking on "Get a quote" the following mask is displayed:

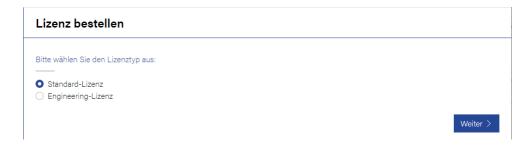

#### Standard license

Is used to generate a quotation for a standard license. Must be selected for all projects where ProMoS NT/NG is to be used as runtime.

## **Engineering license**

The engineering license has a fixed number of data points for the drivers and cannot be configured freely.

This license type is free of charge.

## 4.1 Standard license

The order form must be filled in.

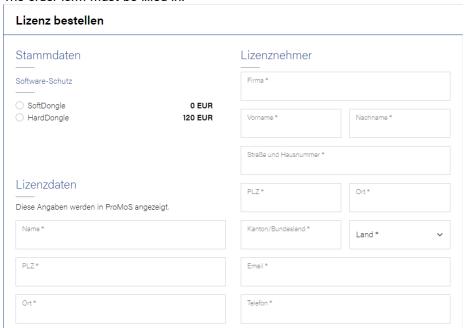

All fields marked with \* must be filled in. Incorrect entries can be corrected later.

## SoftDongle

The license is checked via the Internet. This requires that the ProMoS computer has an Internet connection.

## HardDongle

A hardware dongle is supplied with the order, which must be plugged into a USB port in the system.

### Driver selection:

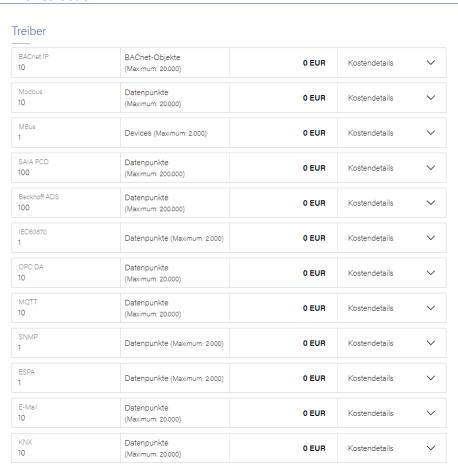

The pre-filled data points are free and do not need to be customized.

The desired driver(s) can be mutated directly in the input fields.

## Example:

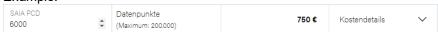

By entering e.g. 6000 data points, the price is automatically displayed.

If the down arrow is clicked on the right side, the details of the license are shown (how the license is composed).

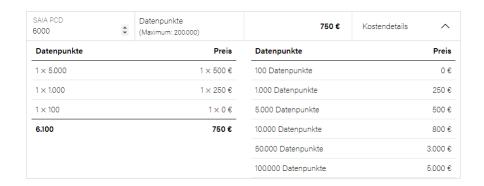

#### Remote alarming

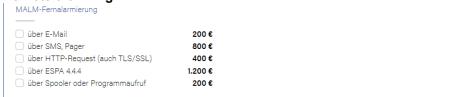

The desired remote alarming functions must be selected.

#### **SmartHome**

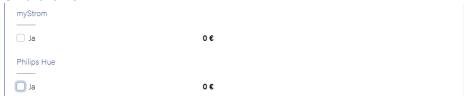

These components must be selected if the drivers are to be used.

## **ProMoS operating programs**

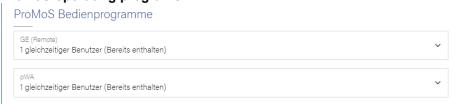

### The number of simultaneous users must be selected:

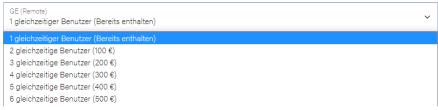

## Remarks

If remarks are to be added, then this field can be used for this purpose.

The total price is displayed at the bottom:

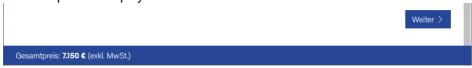

If a field is not filled in, it will be displayed after pressing the "Next >"-button.

If all the fields are filled in correctly, the summary will be displayed:

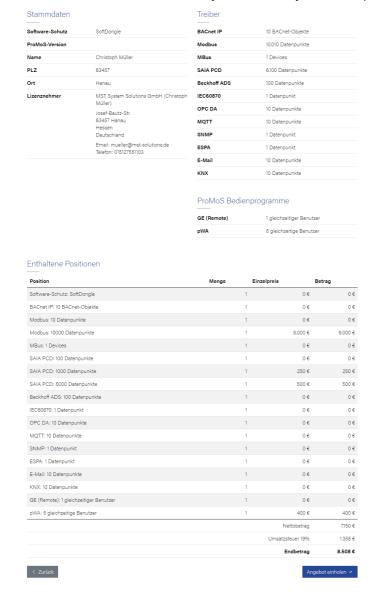

Via "Get quote" the quote will be sent to the EMail address. In the mail, the individual positions are listed including individual and total prices + VAT.

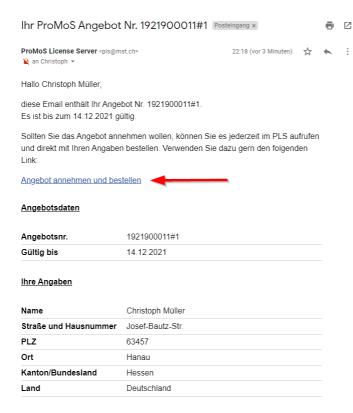

Via the link (red arrow) the offer can be ordered later. The offer will be shown again in detail.

In the license server the offers are listed:

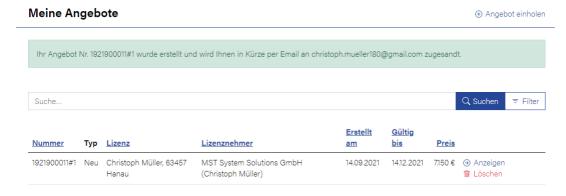

After triggering the order, the following output is shown:

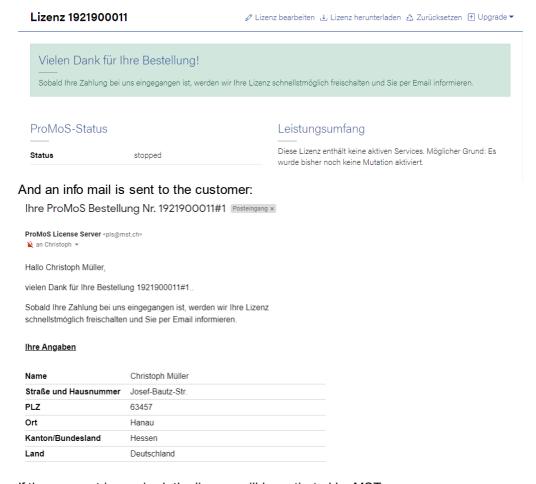

If the payment is received, the license will be activated by MST.

If the customer is known for many years, the license will be activated immediately.

# 4.2 Engineering license

The mask corresponds to the input of the standard license, except that the number of driver data points cannot be selected.

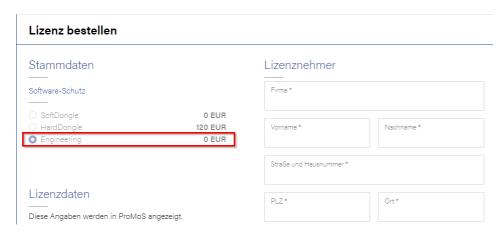

The setting "SoftDongle", "HardDongle" cannot be selected, because the engineering licenses only allow the activation via Internet.

The following driver data points are enabled: BACnet IP 10,000 BACnet objects Modbus 10.000 data points MBus 100 devicves SAIA PCD 100.000 data points Beckhoff ADS 100.000 data points IEC60870 1000 data points OPC DA 10,000 data points MQTT 10.000 data points SNMP 1000 data points **ESPA** 1000 data points E-mail 10.000 data points KNX 10.000 data points MALM All modules MyStrom No limitation Philips Hue No limitation

The license runs for 24 hours. After that, the system must be restarted. The license is valid for 3 years and must be renewed afterwards (free of charge).

## 5 Edit license

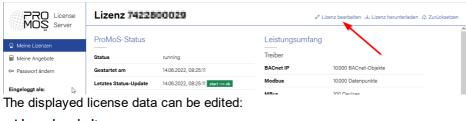

## Lizenz bearbeiten

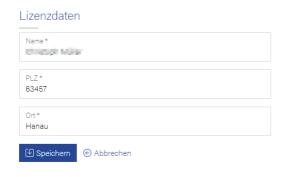

Further data cannot be adjusted after the order (except driver data points etc. via the "Upgrade" function).

## 6 Download license

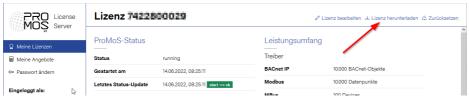

The license file can be downloaded via this function. The file with extension .json must be copied into the project directory ..\lic (only for hardware dongle).

Structure of the license file name in the license server: license-number.json

Structure of the license file name in the lic directory: promos.json

The file MUST be renamed from licensenumber.json to promos.json!

### ATTENTION:

If something is adjusted to this file with an editor, ProMoS can no longer be started!

For hardware dongle licenses the license file may only be downloaded when the dongle has been delivered (before the dongle number is not yet entered in the license server).

Old promos.key files must be deleted or renamed.

A soft dongle must not have a hardware dongle plugged in.

With soft dongle the license must NOT be copied into the project!

## 7 Reset

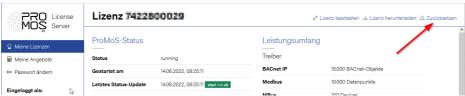

If a license is transferred from one computer to another, the license must be reset. Only then can ProMoS be started on another computer.

## Lizenz 1921900011

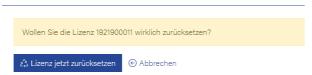

ProMoS will then only run on the new computer and no longer on the previous computer.

Does not apply to hardware dongles.

# 8 Upgrade

In order to perform an upgrade, the installation must be stopped (Exit ProMoS). Then the option to perform an upgrade appears at the top right:

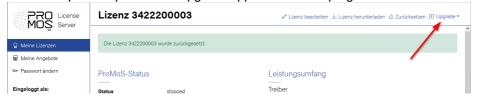

An existing license can be upgraded at any time (offer or order directly).

The licenses already included are displayed and the number of data points can be increased (decreasing is not possible).

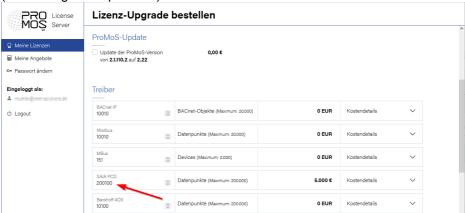

The costs for the number of data points added are displayed the same.

The license details of the extended license are displayed:

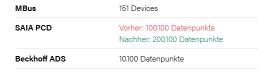

The license can now be ordered with costs and is also immediately available for already known customers.

# 9 Starting ProMoS NT

When ProMoS is started for the first time, the license dialog appears:

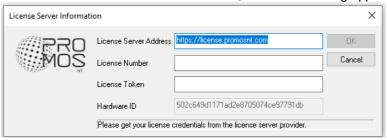

## Or in German (if language is not set):

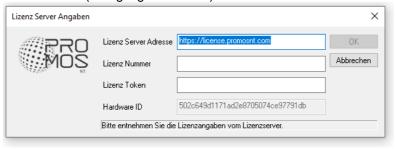

### License Server Address

The address of the license server should be entered here (default: https://license.promosnt.com).

#### License Number

The license number can be viewed in the license server in the license master data:

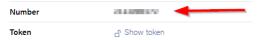

The number must be entered.

## License Token

The license token can be viewed in the license server at the master data of the license:

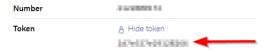

The token is hidden by default and must be activated via "Show token".

The token must be entered.

### Hardware ID

The hardware ID is determined automatically and differs for each PC and VM. If the hardware ID is no longer correct, the system can only be restarted after a reset ("Reset license").

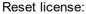

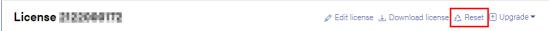

The license must be reset if the hardware has been changed.

## 10 License control

The existence of a license is checked on an ongoing basis.

## 10.1 Soft dongle

ProMoS queries the license server once a day. If the license can be verified, the system continues to run normally.

If the license cannot be verified, the system continues to run for 10 days without displaying a message (e.g. brief Internet failure).

After 10 days, a message will be displayed stating that the license server is not available. After a further 20 days, ProMoS is automatically shut down and can no longer be started without a license server connection (only 1 hour runtime). If the license server is reachable once in the meantime, verification starts again normally.

## 10.2 Hardware dongle

If a hardware dongle is used, the license must be downloaded and copied to the ..\lic directory (file "License number.ison").

If the dongle ID matches the license, the system will start normally. If the hardware dongle is removed, the system will continue to run for about one hour before it is automatically terminated.

If a hardware dongle is used, no Internet connection is required.

# 11 Possible solutions to problems

If old license files are still present in an existing project, ProMoS NT can sometimes not be started with the correct license. If this problem occurs, please implement the following steps.

## Existing old licenses

Delete the old ..\proj\yourproject\lic\promos.key file (or rename it).

## JSON license copied to lic directory by hand for soft dongle

For software dongle, no json file must be stored in the lic directory (except licinfo.cfg). The file licinfo.cfg is created automatically when logging in to the license server.

## Delete temporary licenses

If you have used a temporary code (code A and code B), you have to delete it. Temporary licenses can be found in ..\bin\promos.ini in the section [ActCode] plus the two additional lines.

## Example:

[ActCode] CodeA=b94d0a5f CodeB=f6455777

Must be deleted with a text editor.

## Old soft dongles

If you are using an old software license code (Code C,D,E,F), it must be deactivated. The file ..\bin\promos2.ini must be deleted or renamed.